# Visualizza la cronologia delle chiamate sui telefoni IP SPA525G e SPA525G2 con tasti software  $\overline{\phantom{a}}$

# **Obiettivi**

Questo documento descrive come visualizzare la cronologia delle chiamate sui telefoni IP SPA525G E SPA525G2

# Dispositivi interessati

·SPA525G IP Phone · SPA525G2 IP Phone

#### Visualizza tutta la cronologia delle chiamate

Passaggio 1. Premere il tasto software Set Up.

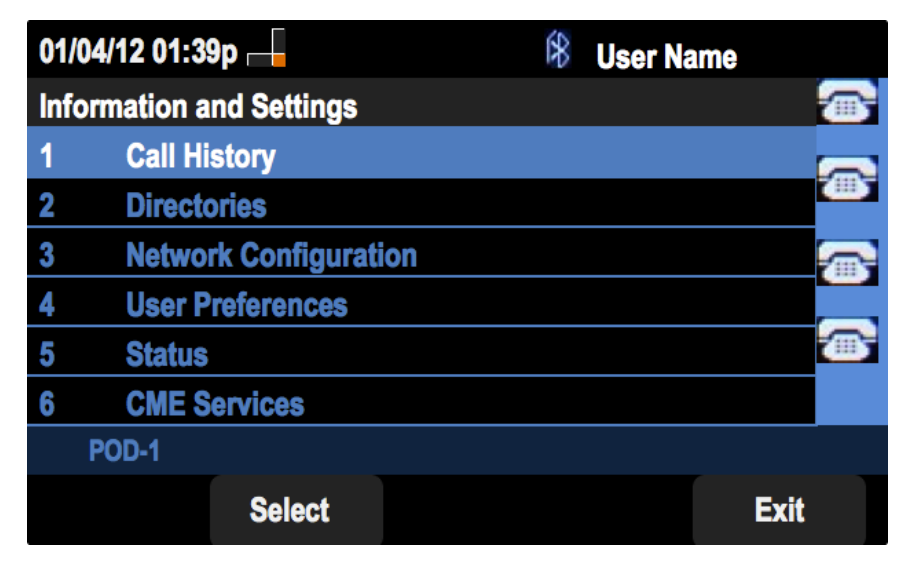

Passaggio 2. Premere il tasto software per Cronologia chiamate.

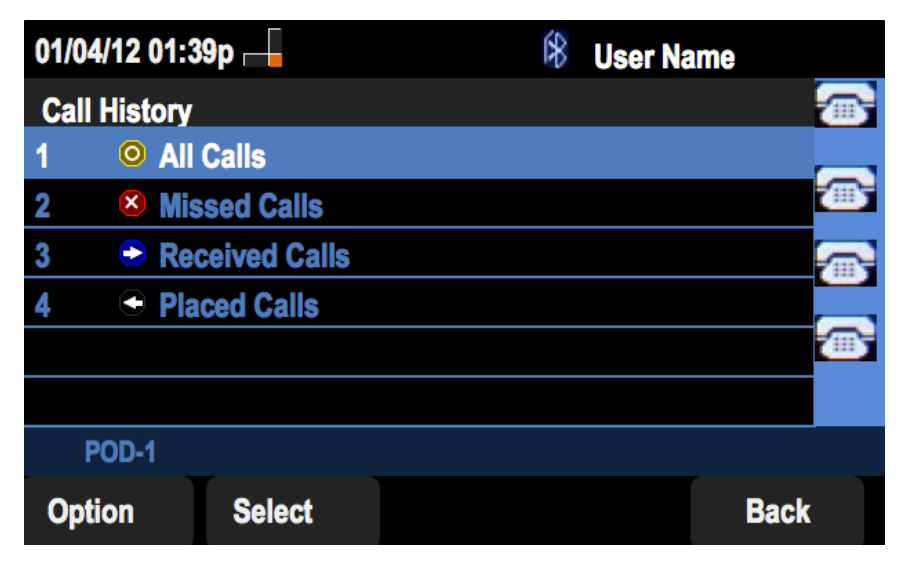

Passaggio 3. Premere il tasto software per Tutte le chiamate.

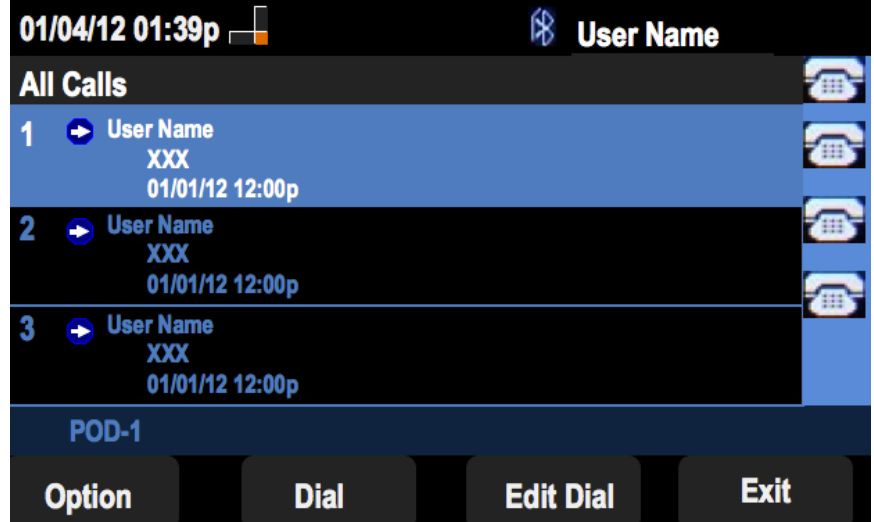

## Visualizza cronologia chiamate senza risposta

01/04/12 01:39p $\overline{+}$  $%$  User Name **Information and Settings** a **Call History**  $\overline{1}$ B  $\overline{\mathbf{2}}$ **Directories Network Configuration**  $\bf{3}$ <sup>a</sup>  $\overline{\mathbf{4}}$ **User Preferences** ᡒ **Status** 5 6 **CME Services POD-1 Select Exit** 

Passaggio 1. Premere il tasto software Set Up.

Passaggio 2. Premere il tasto software per Cronologia chiamate.

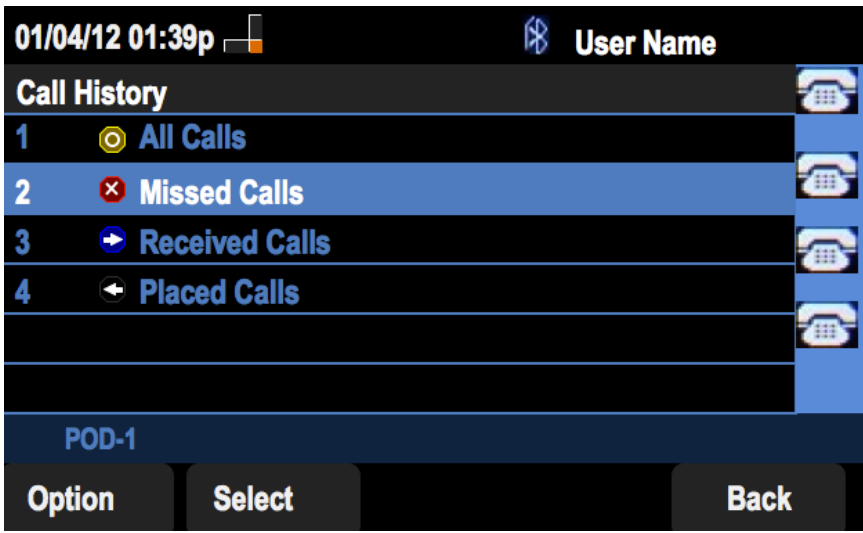

Passaggio 3. Premere il tasto software per le chiamate senza risposta.

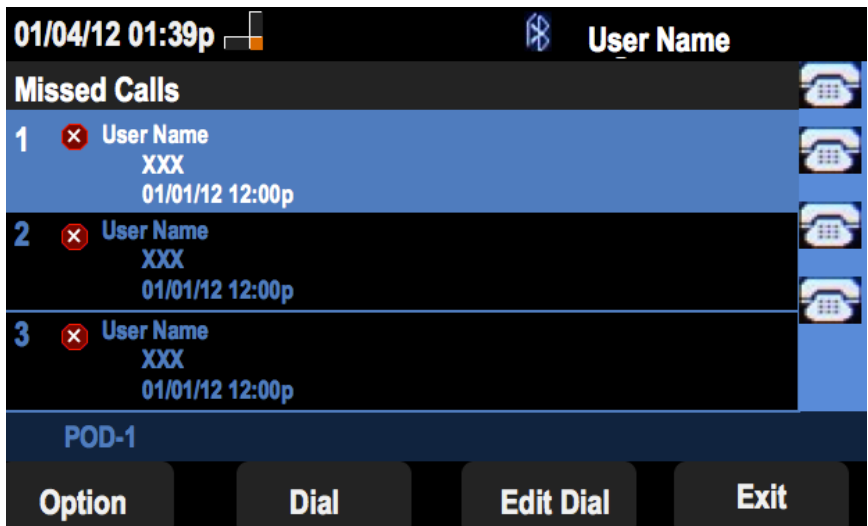

### Visualizza cronologia chiamate ricevute

Passaggio 1. Premere il tasto software Set Up.

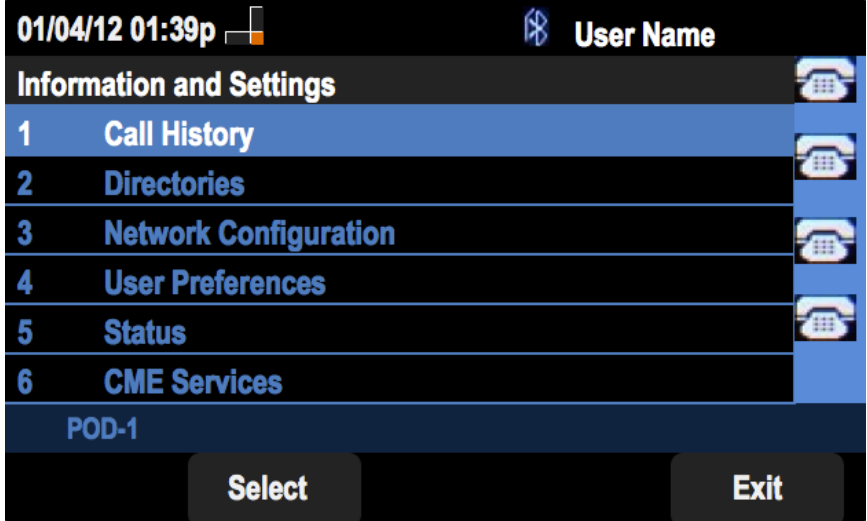

Passaggio 2. Premere il tasto software per Cronologia chiamate.

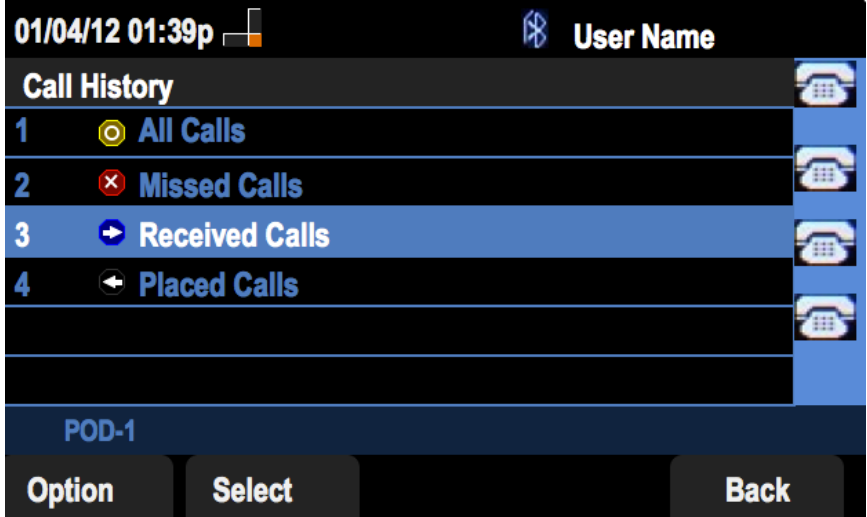

Passaggio 3. Premere il tasto di programmazione per le chiamate ricevute.

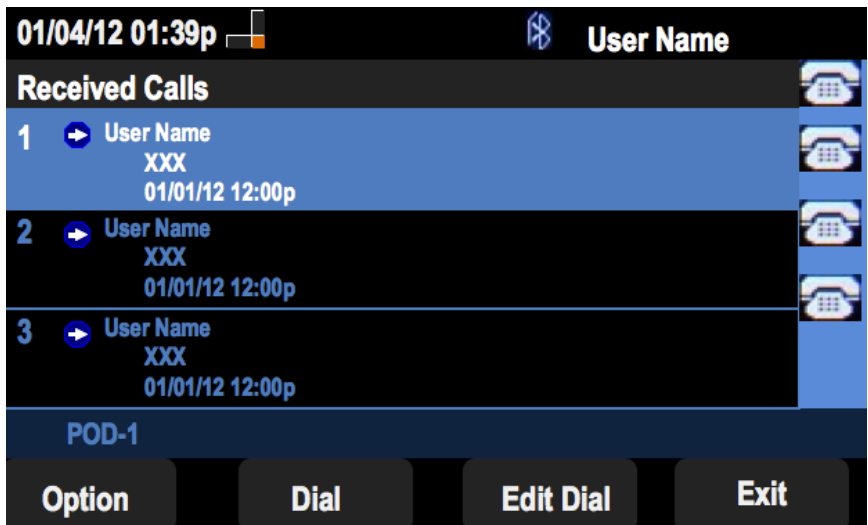

### Visualizza cronologia chiamate effettuate

Passaggio 1. Premere il tasto software Set Up.

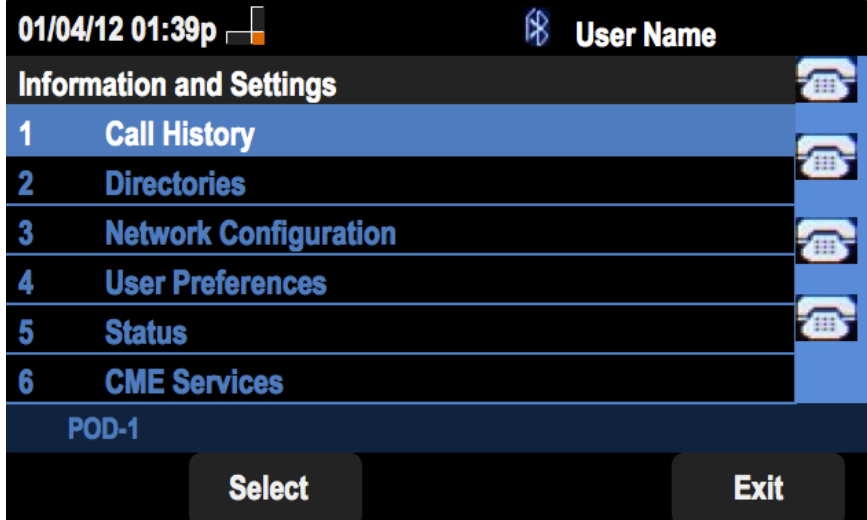

Passaggio 2. Premere il tasto software per Cronologia chiamate.

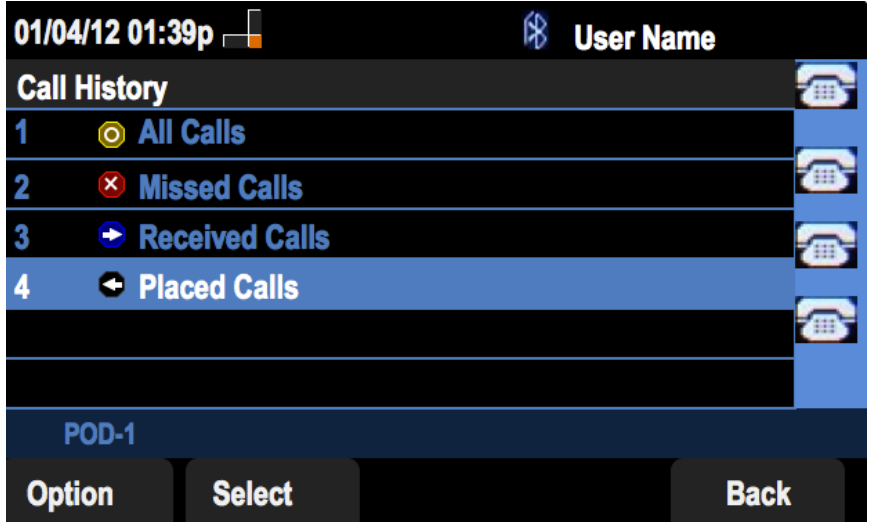

Passaggio 3. Premere il tasto software per le chiamate effettuate.

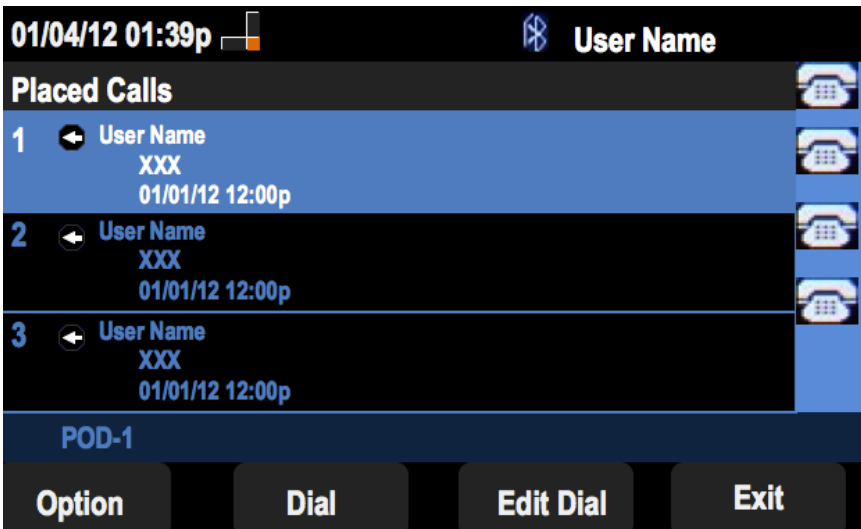